# How To Delegate & Revoke a Declaration Form

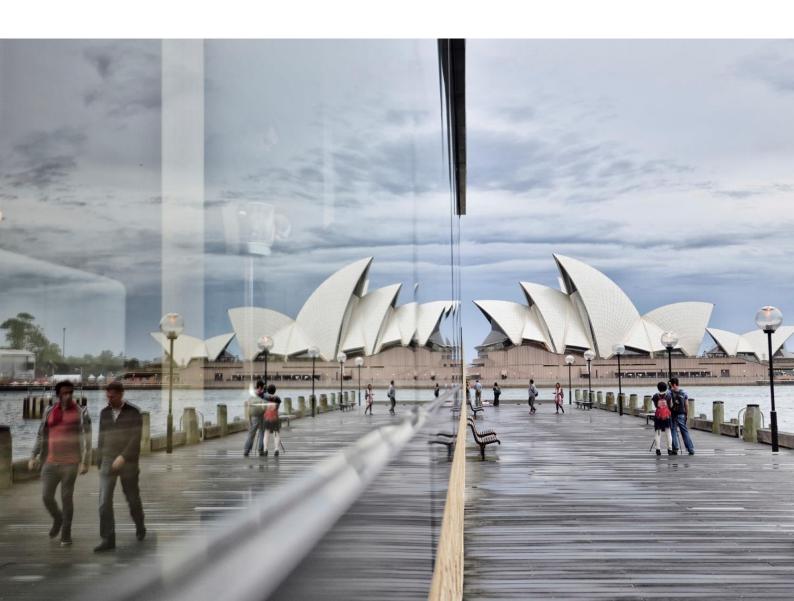

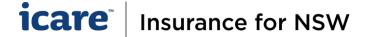

# **How To Delegate & Revoke a Declaration Form**

Login via the Insurance for NSW Portal: <a href="https://my.icare.nsw.gov.au/login/">https://my.icare.nsw.gov.au/login/</a>

### **Tasks**

- Each task on your dashboard corresponds to a specific Declaration form.
- Clicking on one of your tasks will take you to the Section Menu for that Declaration Form.
- Each form contains a number of sections that need to be completed before the form can be submitted.

## Before you Delegate your Forms

- 1. Inform your IT department that they will need to "whitelist" Ventiv so your Delegates can easily access and complete their forms.
- 2. Let your Delegates know they will receive an email from <u>declarations@icare.nsw.gov.au</u> and to check their SPAM/Junk folders.
- 3. Acquaint yourself with the contents of each section to determine the most appropriate Delegate.
- 4. To ensure data integrity, there should only be one Delegate per section of a form.

## How to Delegate a Section of Your Declaration Form

- 1. Different sections can be delegated to different people, or all sections can be delegated and completed by the same person.
- 2. Click the **Delegate** button on the relevant section. This will bring up a list of current/existing users within your organisation to choose from.

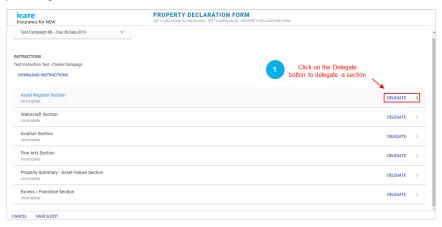

- 3. If you are unable to find a user:
  - i. Click on Add User

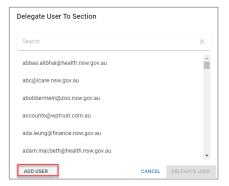

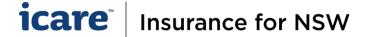

- ii. Type in the email of your nominated Delegate
- iii. Click on **Create** [A system-generated email will be automatically sent to that user with their login details and URL link to the login page].

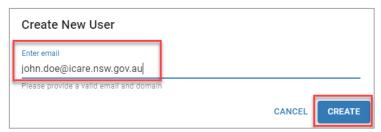

4. Search and select your Delegate from the user list and click **Delegate User**.

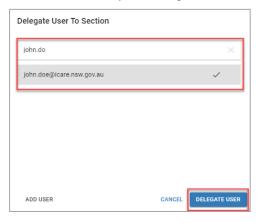

5. When you delegate a section of a form, you must wait to see the screen prompt that says **Delegate** Successful before taking another action.

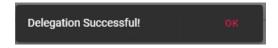

6. A system-generated notification email will be sent to the Delegate to advise that they have been assigned a declaration form. Delegates may need to check their SPAM/Junk folders.

### **Managing Your Delegate**

- 1. You can view (only) the delegated section at any time, including the Delegate's responses prior to submission.
- 2. A Coordinator has the ability to revoke a section at any time.
- 3. To revoke a Delegate from a Section, select the Revoke button on the relevant Section

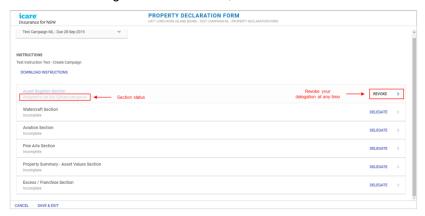

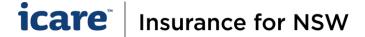

4. There are 2 revoking options:

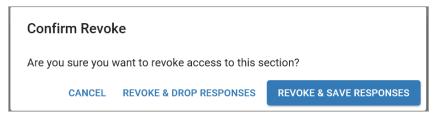

- i. Revoke and Drop Responses this option will delete any data that has been entered and restore
  the section back to its original state, <u>all</u> changes will be lost.
- ii. **Revoke and Save Responses** allows the system to retain any data that has been entered.

<u>Note:</u> To ensure data integrity, we recommend that there should only be **one Delegate per section of a form**. However, option 4. can be useful when a Delegate is away/unwell or no longer available and unable to complete the task, or where a section ultimately requires input from 2 different Delegates.